# Manuale configurazione lane radar

## **Istruzioni su come configurare il "Lane radar"**

# **Connessione del radar al PC**

## **IMPORTANTE**

Il cavo **USB** va collegato a dispositivo **disalimentato**

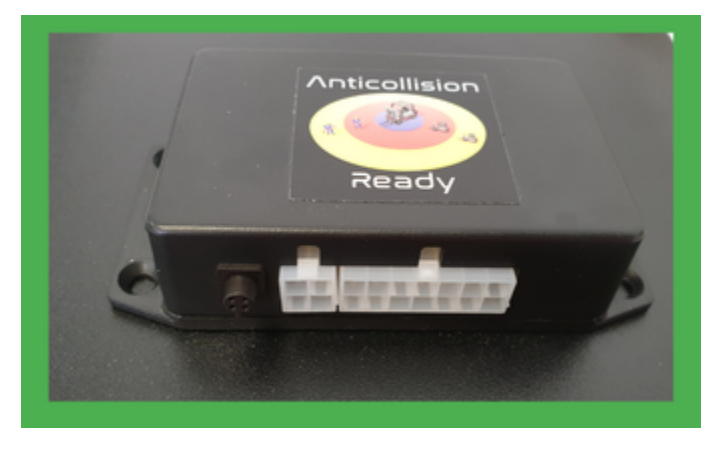

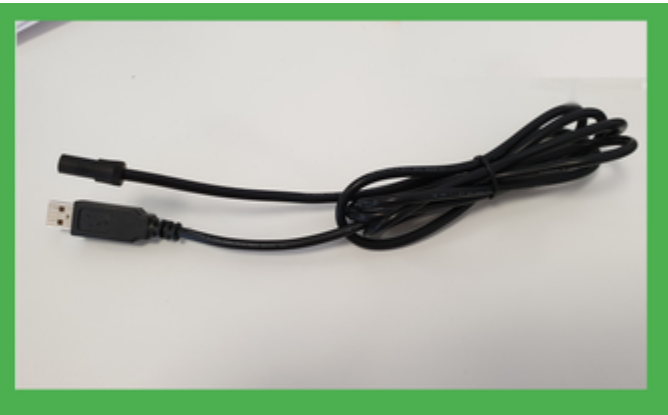

## **Installazione driver**

Effettuare il download dei driver dal seguente link, ed installarli seguendo la normale procedura legata alla propria versione di Windows

[Link al Download Driver](http://kiwitron.it/download)

### **Utilizzo del software**

Installazione del software Lane Radar

- 1. Effettuare il download del software lane radar
- [Link al download del software](http://kiwitron.it/download)
- 1. Installare il software sul proprio PC Windows
- 2. Avviare il software utilizzando l'icona

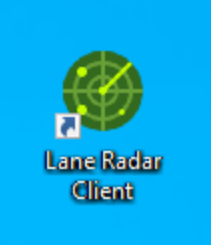

## **Connessione del dispositivo**

Selezionare la porta COM utilizzando il menu' a tendina

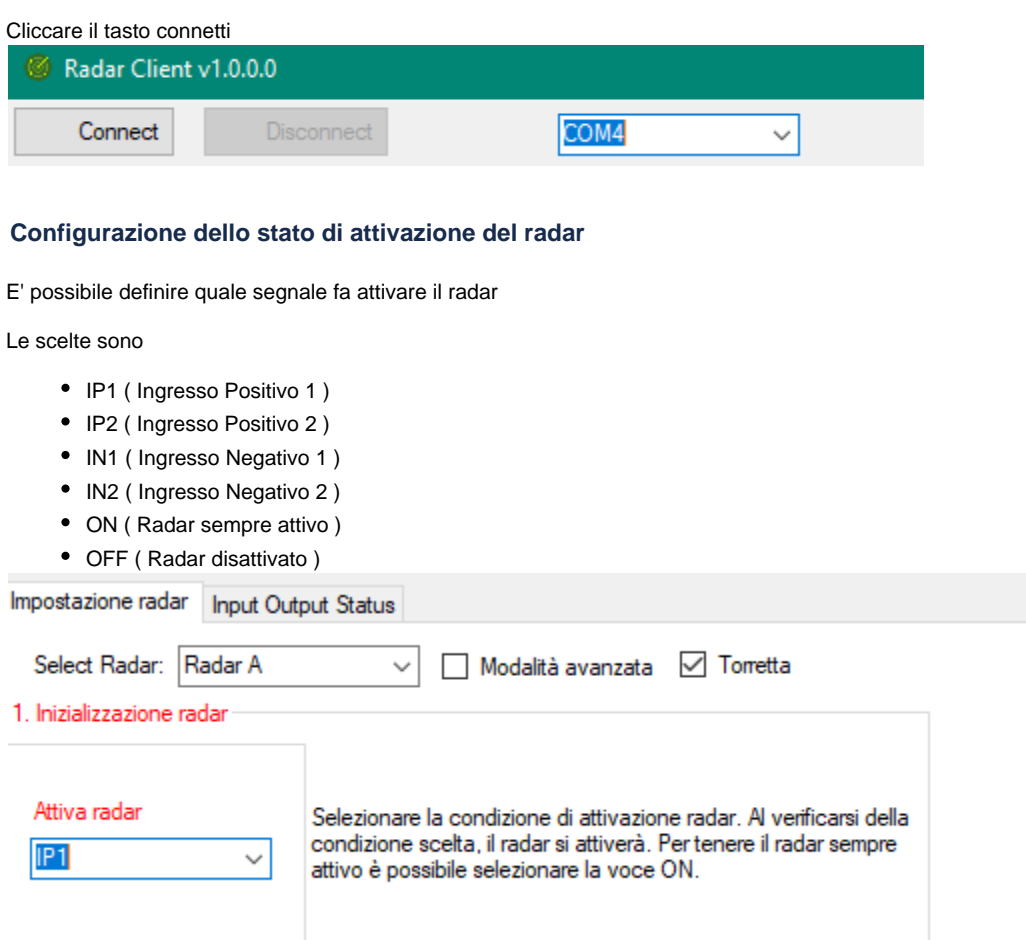

Il radar può essere configurato per essere "Sempre attivo" . E' necessario selezionare la voce "ON" all'interno del menu' a tendina "Attivazione radar"

# **Configurazione delle distanze MODALITÀ NORMALE**

Il radar presenta due distanze di rilevamento:

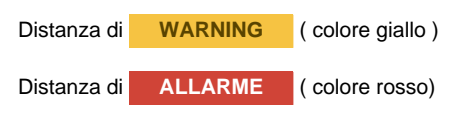

E' possibile impostare queste distanze in un range che va da 0 metri ad 8 metri. Utilizzare i cursori indicati nell'immagine oppure inserire il valore in metri all'interno delle caselle corrispondenti, per impostare le distanze scelte

© Kiwitron s.r.l. Any unauthorized copy, reproduction or use is strictly prohibited. Kiwitron s.r.l., its affiliates, agents, and employees, and all persons acting on its or their behalf, disclaim all liability for any errors, inaccuracies or incompleteness contained in any technical document or in any other disclosure relating to any product.

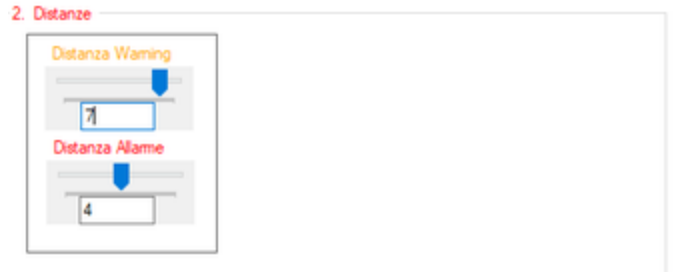

Il radar può funzionare in due modalità differenti: Modalità normale e Modalità corsia. Le distanze qui descritte si riferiscono alla modalità normale. Nella modalità normale, gli undici raggi del radar sono regolati per utilizzare le stesse distanze. Ciò significa che l'ostacolo sarà rilevato alla distanza prescelta sia se si trova difronte al radar, sia se è dislocato sul lato destro del fascio di raggi e sia se è sul lato sinistro.

### **Posizionamento invertito**

2 Positionamento

Il radar di norma viene installato con la base ( piatta ) rivolta verso il basso. Se le esigenze di installazione non permettono di rispettare questo tipo di montaggio, è comunque possibile installare il radar posizionandolo in modo invertito rispetto al normale, e poi agire tramite software per far si che vengano correttamente mostrati gli ostacoli a "destra" / "sinistra" .

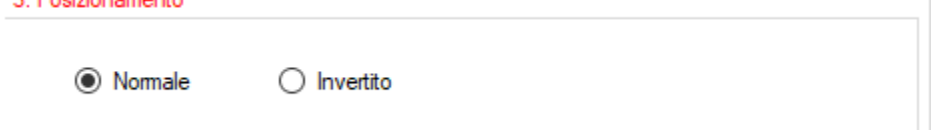

#### **Attivazione relè / funzioni aggiuntive**

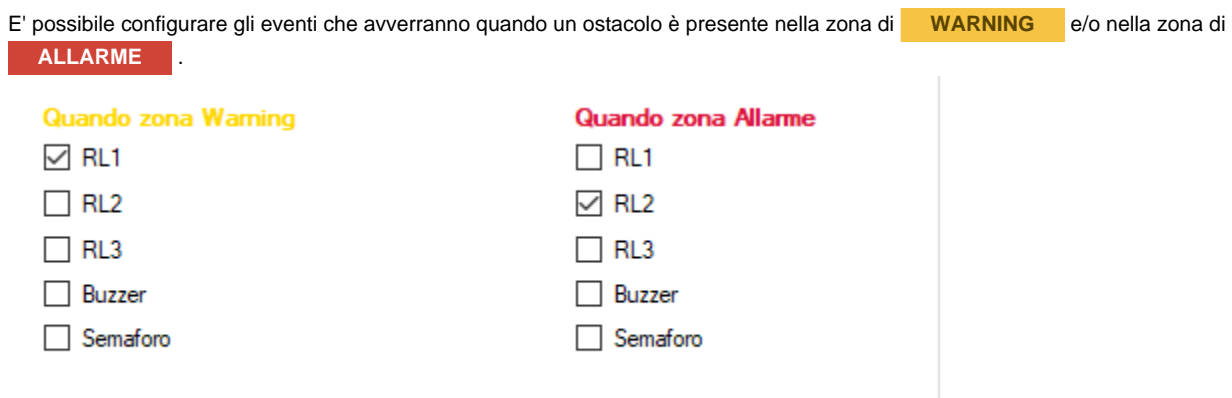

#### ESEMPIO (clicca per espandere)

Una configurazione tipica, consiste nel effettuare rallentamenti del mezzo quando si verifica la presenza di un ostacolo nelle zone di rilevamento.

- Relè 1 attivato quando è presente un ostacolo in zona gialla
- ( Il relè 1 dovrà essere, in fase di installazione , collegato ad un rallentamento "leggero" )
	- Relè 2 attivato quando è presente un ostacolo in zona rossa
- ( Il relè 2 dovrà essere, in fase di installazione, collegato ad un rallentamento "piu' intenso" )

Se si ha disposizione l'accessorio "Torretta", è possibile attivare, per le zone scelte, l'attivazione di un segnalatore acustico selezionando la spunta "Buzzer", e l'accensione di un LED colorato spuntando la casella semaforo . ( Il semaforo si illuminerà rispettivamente di colore giallo per la zona warning e rosso per la zona di allarme )

#### **Attivazione della modalità corsia**

© Kiwitron s.r.l. Any unauthorized copy, reproduction or use is strictly prohibited. Kiwitron s.r.l., its affiliates, agents, and employees, and all persons acting on its or their behalf, disclaim all liability for any errors, inaccuracies or incompleteness contained in any technical document or in any other disclosure relating to any product.

E' possibile definire quale segnale fa passare il radar in modalità corsia.

Le condizioni ( i segnali ) utilizzabili sono sempre IP1, IP2, IN1, IN2, ON, OFF

Di norma il radar, funziona in modalità normale utilizzando le distanze della modalità normale . Se è presente il segnale scelto nel menu' a tendina "Switch modo corsia", allora anzichè le distanze normali il radar utilizzerà SOLO le distanze relative alle zone "disegnate" dal menu' config ura corsia.

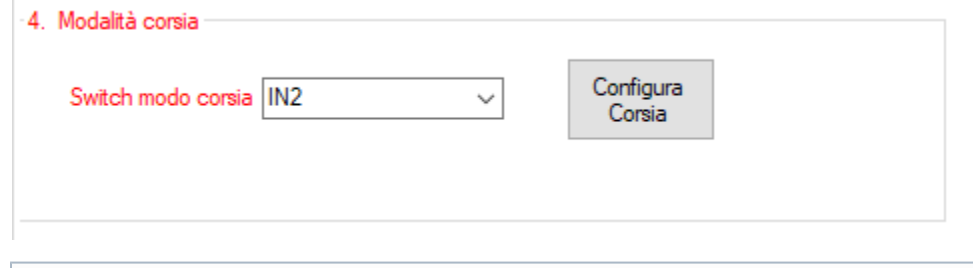

Il radar può funzionare in due modalità differenti: Modalità normale e Modalità corsia. Nella modalità corsia, è possibile decidere che distanza utilizzare per ognuno degli undici raggi del radar . Ciò significa che è possibile rilevare ostacoli a distanze di differenti se si trovano ad esempio centralmente rispetto al radar, posizionati nella metà destra del fascio di raggi, o nella modalità sinistra del fascio di raggi.

## **Configurazione delle distanze MODALITÀ CORSIA**

Cliccando sul tasto configura corsia, è possibile disegnare le zone che verranno utilizzate quando il radar si trova in modalità corsia.

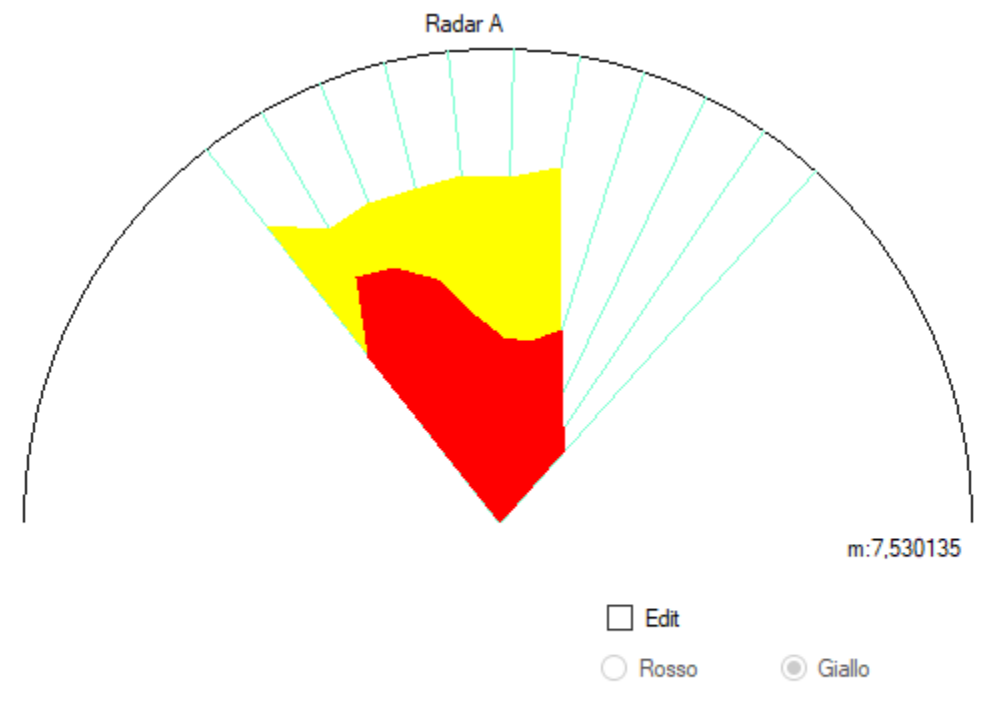

Cliccando il tasto edit, e selezionando uno dei due colori (Rosso, Giallo ) sarà possibile modificare il poligono corrispondente alla zona scelta

**Modifica della zona gialla**

© Kiwitron s.r.l. Any unauthorized copy, reproduction or use is strictly prohibited. Kiwitron s.r.l., its affiliates, agents, and employees, and all persons acting on its or their behalf, disclaim all liability for any errors, inaccuracies or incompleteness contained in any technical document or in any other disclosure relating to any product.

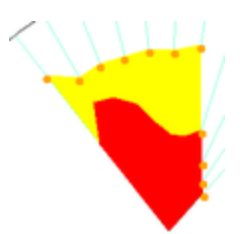

Notare la comparsa di 11 punti di controllo trascinabili

( zona gialla ) .

**Modifica della zona rossa**

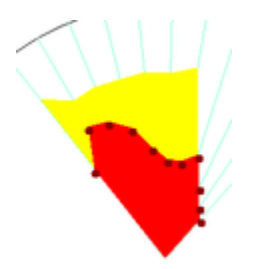

Notare la comparsa di 11 punti di controllo trascinabili

( zona rossa ) .

#### **Procedura guidata nel disegno della corsia**

E' possibile , cliccando sul tasto Impostazione automatica, generare un disegno della corsia inserendo la larghezza della stessa ( in metri ) e le distanze di rilevamento .

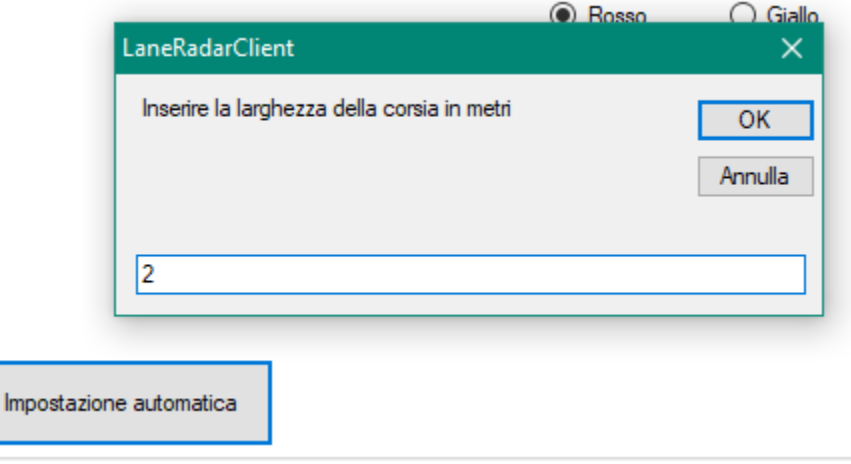

Al termine dell'operazione verranno automaticamente disegnati i poligoni . Nell'immagine seguente è mostrato un esempio di come appariranno le zone utilizzando i seguenti parametri :

Larghezza corsia : 2 metri

Distanza zona rossa : 2 metri

Distanza zona rossa : 6 metri

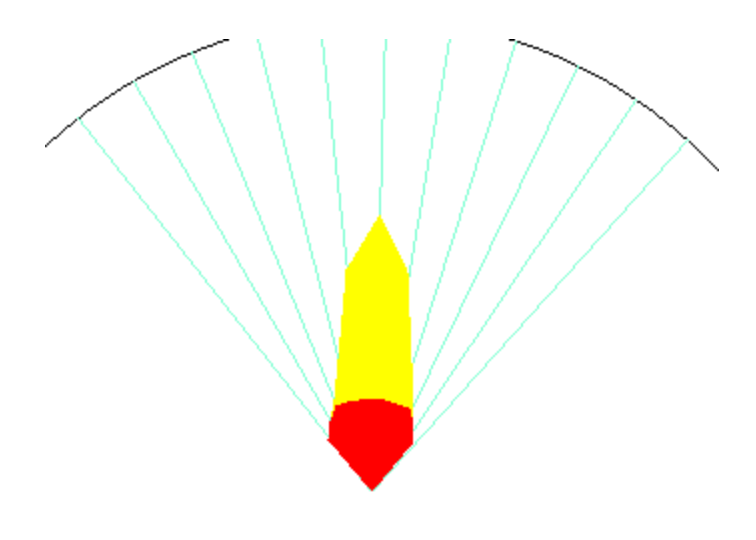

#### **Accessori**

Se nel kit a vostra disposizione è presente l'accessorio "**Torretta**", abilitarlo spuntando la casella "Torretta" presente nella parte alta del software.<br>Impostazione radar | Input Output Status |

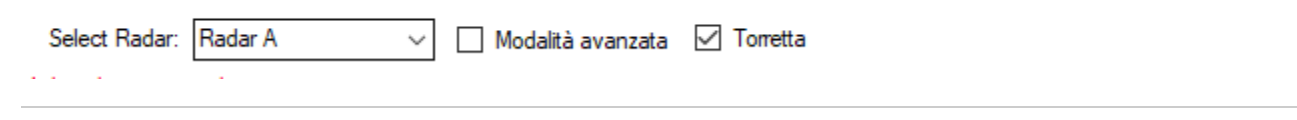

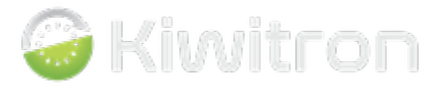